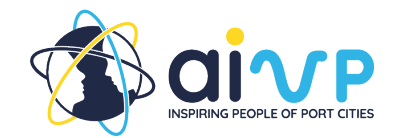

# **Guîa del usuario**

# **Primer uso**

#### ¿Quién puede acceder?

Actualmente, la herramienta de autodiagnóstico sólo está disponible para los miembros de la AIVP. Utilizando los datos de acceso al sitio web de la AIVP, los miembros también pueden acceder a la plataforma de la herramienta de autodiagnóstico.

#### ¿Cómo conectarse y colaborar?

Para colaborar con colegas, le recomendamos que utilice los mismos datos de acceso. Esto permite a los colegas poder ver lo que han hecho los demás y discutir cuestiones que puedan requerir una perspectiva diferente.

# **Conexión**

Cuando el usuario haga clic en el enlace de la página web del sitio de la AIVP hacia la plataforma de la herramienta de autodiagnóstico, llegará en primer lugar a la página de inicio de sesión. La información de conexión requerida al usuario es la misma que la del sitio de la AIVP.

Antes de conectarse a la herramienta de autodiagnóstico, le rogamos que restablezca su contraseña en la página de la AIVP. El usuario puede hacerlo haciendo clic en "Área de miembros" en la esquina superior derecha y eligiendo a continuación "Primera conexión u olvido de contraseña" y siguiendo el proceso. Si el usuario sigue teniendo problemas para conectarse a la plataforma, póngase en contacto con el equipo de la AIVP en assessment@aivp.org.

# La primera etapa

Durante la primera conexión a la plataforma de la herramienta de autodiagnóstico, debe completarse una etapa de onboarding. En esta etapa, el usuario también puede elegir el idioma en el que desea completar la herramienta de autodiagnóstico en la esquina superior izquierda. La herramienta de autodiagnóstico está disponible en inglés, francés y español. Durante las siguientes conexiones, el usuario será dirigido directamente al Panel de control.

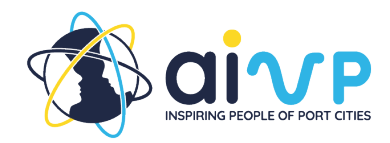

# **Onboarding**

Durante la primera conexión a la plataforma de Autodiagnóstico, se pedirá al usuario que responda a algunas preguntas básicas para revelar cierta información básica sobre su estructura. Los tres tipos de estructuras que se han identificado para los cuestionarios son: autoridades portuarias marítimas; autoridades portuarias fluviales; y ciudades portuarias.

# **Navegación por la herramienta**

# **Cuadro de mandos**

La página Dashboard será la que se abra en primer lugar al acceder a la plataforma de la herramienta de autodiagnóstico. En ella, el usuario encontrará la información de su estructura, así como el enlace a la página de la Agenda 2030 de la AIVP por si tiene alguna pregunta sobre los objetivos o la finalidad general de la Agenda, en la parte derecha.

En el centro de la página, hay dos secciones principales: las actualizaciones del equipo de la AIVP y las secciones de la herramienta de autodiagnóstico que están en curso. La sección de actualizaciones notificará al usuario cualquier actualización que se realice en la herramienta para garantizar la transparencia. Los objetivos que hayan sido iniciados por el usuario en sesiones anteriores se identificarán debajo de esta sección de notificación. Esto permite al usuario seguir trabajando en los objetivos que haya iniciado previamente.

Cómo navegar por la plataforma de la herramienta de autodiagnóstico

# Parte superior central

Encima del panel de control, el usuario puede encontrar el menú en el que puede navegar de una página a otra de la plataforma. Hay un total de 7 páginas de la plataforma que se explicarán en las siguientes secciones.

# Arriba a la izquierda

En la esquina superior izquierda, el usuario puede elegir el idioma en el que desea ver la plataforma. El idioma puede cambiarse también mientras se responde al cuestionario, sin perder las respuestas ya insertadas. Junto a la opción de idioma, el usuario encontrará los botones para acceder a las plataformas de medios sociales de la AIVP.

# Arriba a la derecha

En la esquina superior derecha, el usuario puede acceder a su perfil de usuario, en el que podrá modificar sus datos personales y de acceso. Al lado, se encuentra el botón de desconexión.

Parte inferior

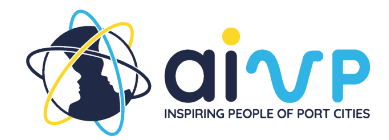

En la parte derecha o inferior de la página, el usuario también encontrará un botón en caso de que tenga alguna pregunta o sugerencia.

# **Estructura**

Se recomienda que el usuario se tome su tiempo para completar primero esta sección, antes de pasar a la sección de Objetivos.

Este cuestionario pretende comprender la entidad del usuario y el contexto en el que se encuentra. Sólo es necesario rellenarlo una vez y las primeras preguntas ya se han respondido durante la incorporación. Aparte de las preguntas completadas en el onboarding, todas las respuestas pueden modificarse también posteriormente.

La intención es permitir que el equipo de la AIVP comprenda mejor la estructura del usuario en caso de que surjan preguntas sobre la autodiagnóstico o para los servicios de seguimiento.

#### Enlace a la evaluación

La sección de estructura no se califica y no influirá en los resultados de la autodiagnóstico. Sin embargo, puede aclarar la razón por la que un usuario respondió a la pregunta de la forma en que lo hizo.

# Guardar la sección

El usuario puede guardar la sección pulsando el botón de guardar situado en la parte inferior de la página o a la derecha de las preguntas.

# **Objetivos**

Esta página es el punto de entrada principal para que los usuarios accedan al cuestionario. En esta sección, puede acceder a las preguntas de cada meta. Debajo de cada objetivo, puede ver los Objetivos de Desarrollo Sostenible de las Naciones Unidas que están vinculados a cada objetivo individual de la AIVP.

# Página inicial

En la parte superior de la página, el usuario encontrará una barra de progreso, que muestra cuántos de los cuestionarios de los objetivos han sido respondidos. También hay una sección en azul oscuro en la que el usuario puede validar el año en curso en curso. Atención. Una vez pulsado este botón se validarán todos los cuestionarios de cada objetivo y el usuario no podrá realizar más cambios en sus respuestas y los resultados se mostrarán en la sección "Resultados" del año. El usuario sólo podrá iniciar un nuevo cuestionario en el año siguiente. Se recomienda que el usuario pulse este botón sólo una vez que se hayan validado todos los objetivos individuales.

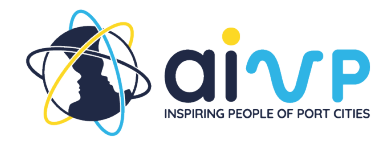

Debajo de estas dos secciones, el usuario encontrará los 10 objetivos de la Agenda 2030. En la esquina superior derecha de sus secciones, el usuario encontrará el estado del cuestionario: No realizado, realizado no validado y validado. En la parte inferior izquierda de cada sección, el usuario verá cuántos cuestionarios de los subobjetivos se han completado. En la parte inferior derecha, el usuario puede hacer clic en el botón "responder al cuestionario" para acceder al cuestionario de ese objetivo.

#### La página del objetivo

Una vez que el usuario haya accedido al objetivo individual, encontrará debajo el nombre del objetivo y una breve descripción de su importancia para su estructura. Debajo de la descripción están los ODS vinculados y una barra de progreso que muestra cuánto se ha completado del cuestionario del objetivo.

#### **Subobietivos**

El cuestionario del objetivo está separado por sus submetas. Éstos se muestran a continuación. Debajo de cada submeta, se incluye el número de preguntas. Junto al subobjetivo, los mismos colores que en la página principal de Objetivos indican si el usuario aún no ha respondido a las preguntas, ha empezado a responderlas o las ha validado. Para responder a las preguntas, el usuario puede hacer clic en cada subobjetivo.

#### Responder a las preguntas

Una vez que el usuario introduzca los subobjetivos, encontrará las preguntas pertinentes. Cada pregunta va seguida de respuestas sugeridas. Una vez que el usuario introduzca los subobjetivos, encontrará las preguntas pertinentes. Cada pregunta va seguida de las respuestas sugeridas. A la derecha de algunas preguntas, el usuario puede encontrar lecturas relacionadas de las buenas prácticas y artículos del sitio web de la AIVP. Éstos proporcionan ejemplos. Antes de pasar a otro subobjetivo, el usuario debe guardar la sección.

Existen 2 opciones para guardar la sección que se proporcionan después de las preguntas. El usuario puede "guardar y salir" de la sección o guardar y pasar a la sección siguiente.

#### Validación de la meta

Una vez contestadas todas las preguntas de los objetivos parciales, el usuario puede validar el objetivo en la parte superior izquierda de la página Objetivo. Atención. Una vez pulsado este botón, no se podrán realizar más cambios en las preguntas de este objetivo.

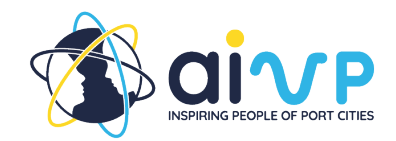

# **Comprender los resultados**

# **Resultados**

Cuando el usuario accede a la página Resultados en el menú de la parte superior, verá los resultados del año en curso. En la parte superior derecha, el usuario puede elegir ver también los resultados de años anteriores.

# ¿Cómo se calcula el resultado global?

En la parte superior de la página de resultados, el usuario encontrará una explicación de cómo se ha calculado el resultado global. Junto a esta explicación, el usuario puede encontrar su resultado global para el año que está consultando. Debajo de la explicación, el usuario tiene la opción de descargar un PDF con el resumen de sus resultados del año.

# Puntuación por objetivo

Cuando el usuario siga bajando por la página de resultados, encontrará un análisis más detallado de su puntuación por objetivo. Estos resultados se presentan primero gráficamente a través de un gráfico de tela de araña. Después, el usuario puede encontrar una puntuación porcentual para cada gol. Haciendo clic en el objetivo pueden ver entonces los resultados dados para cada pregunta del subobjetivo para que puedan analizar sus respuestas. El usuario también puede descargar un pdf con la puntuación de cada objetivo individual, ya sea en la primera página de resultados, en la parte inferior de cada objetivo, o haciendo clic en el objetivo y luego en el botón de descarga.

# Lo que sigue

En la sección "¿Qué sigue?", los usuarios tienen acceso a todas las buenas prácticas y artículos de la AIVP que se muestran parcialmente ya junto a algunas preguntas como lectura asociada. En la sección "Otros artículos" se enumeran los documentos que apoyan temas específicos de la herramienta de autodiagnóstico. Aquí el usuario puede seguir buscando más ejemplos de casos e ideas sobre cómo alcanzar los objetivos de la Agenda 2030 mediante la AIVP.

# **Glosario**

# ¿Qué se puede encontrar aquí?

En esta sección se han definido todos los términos y conceptos que el personal de la AIVP ha considerado poco claros o confusos. Los términos están clasificados por orden alfabético. El usuario también puede buscarlos utilizando la barra de búsqueda situada en la parte superior de la página.

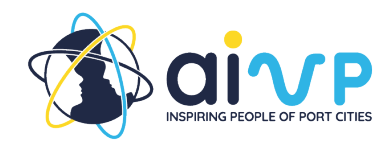

# **Preguntas y comentarios**

En caso de que surjan preguntas o comentarios durante la utilización de la herramienta, el usuario encontrará un botón para ponerse en contacto con el equipo de la AIVP en todas las páginas, ya sea en la parte derecha de la página o en la parte inferior. El usuario también puede dirigirse a la página Contacto e introducir allí su pregunta o comentario. La AIVP anima al usuario a ponerse en contacto no sólo si tiene una pregunta, sino también si tiene un proyecto que le gustaría compartir con otros miembros o con cualquier comentario que pueda ayudarnos a mejorar la herramienta de autodiagnóstico. El equipo se pondrá en contacto con usted lo antes posible.